## **教師用 PC(Windows)での無線プロジェクタ投影方法 (モデレーター接続編)**

٠ı

モデレーターとして接続すると、教師側で生徒画面の投影をコントロールすることができます

#### **教師用の PC を iProjection でプロジェクタに接続・投影する**

プロジェクタの入力を 「LAN」 接続にする

### **【教師の接続】**

- ① 教師用の PC で iProjection (プロジェクタ投影) |■■ を起動
- ② 教室の該当プロジェクタの IP アドレスを確認する(本体にテプラで貼ってある)
- ③ 「指定検索」を選択し、プロジェクタの IP アドレスを入力し、「検索」する(検索結果のプロジェクタ名が表示)
- ④ 「モデレーターとして~」にチェックを入れる
- ⑤ 「参加」ボタンクリックで、プロジェクタへ投影される  $\overline{E}_n$  Epson iProjection Ver.3.00 -  $\overline{y} = \overline{y} + \overline{y}$  $\times$ ③  $7 - f - 4$ プロジェクターリスト TB 10.198.124.25 ② 検索 更新  $\circled{1}$ プロジェクター名 IPアドレス 白軌検索  $(0)$ 1019812425 指定検索  $(1)$ **K** o 待機 156013525 プロファイル  $(0)$ □ 共有プロファイル 日プロファイル 検索後、該当のプロジェクタが 表示されるので確認します リストのクリア ④ ■<br>■ 図モデレーターとして接続する、または割り込み接続を禁止する 接続プロジェクターリスト 登録  $J56PJ3F25$ 10.198.124.25 ⑤ オプション設定 参加

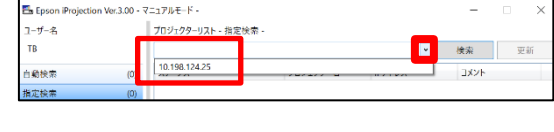

※2 度目からはプルダウンでリスト表示されますので、 選択して利用できます

 $\overline{\phantom{a}}$ **EPSON** 

### **【児童生徒の接続】**

●児童生徒の端末 (Chromebook または iPad) で iProjection (プロジェクタ投影) を起動して接続

# **【教師のモデレーター操作】** ※児童生徒がプロジェクタに接続後、行ってください。

- ① ツールバーの「サムネイル表示」(接続されている児童生徒の画面一覧)を押す
	- Epson iProjection Ver.2.22  $\overline{\mathsf{x}}$ 全ユーザーの切断 ▶ अ Ⅲ อ ⊞ RE  $\overline{a}$
- ② 表示したい画面(最大4画面)にチェックを入れて「投写」を押す

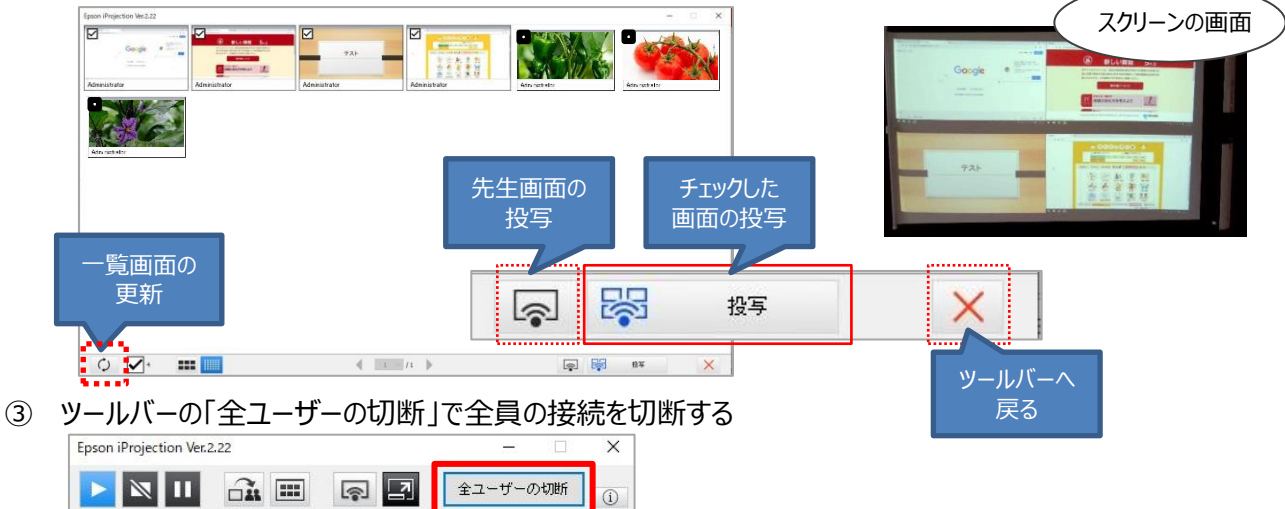

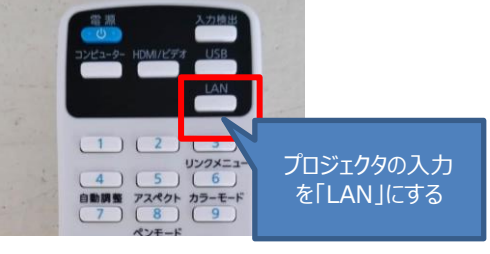